# **คู่มือการตรวจสอบผลการสอบคัดเลือกและ การยืนยันการเข้าร่วมโครงการอบรม**

## สารบัญ

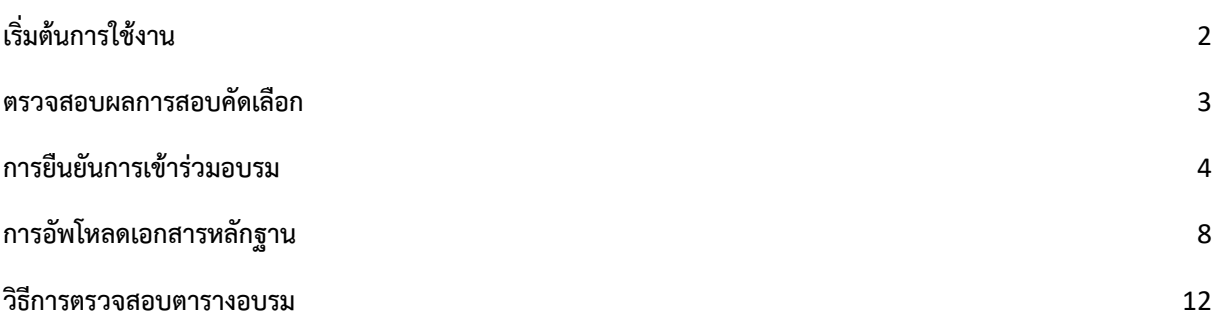

# <span id="page-1-0"></span>**เริ่มต้นการใช้งาน**

1. เข้าเว็บไซต์ระบบรับสมัครสอบคัดเลือกโอลิมปิกวิชาการ สอวน. ศูนย์ สอวน. มหาวิทยาลัยบูรพา <https://science.buu.ac.th/posn/>จะปรากฏหน้าจอ ดังภาพที่ 1 ให้ผู้ใช้เลือกเมนู "**เข้าสู่ระบบ**" จากแถบเมนูด้านซ้ายมือ

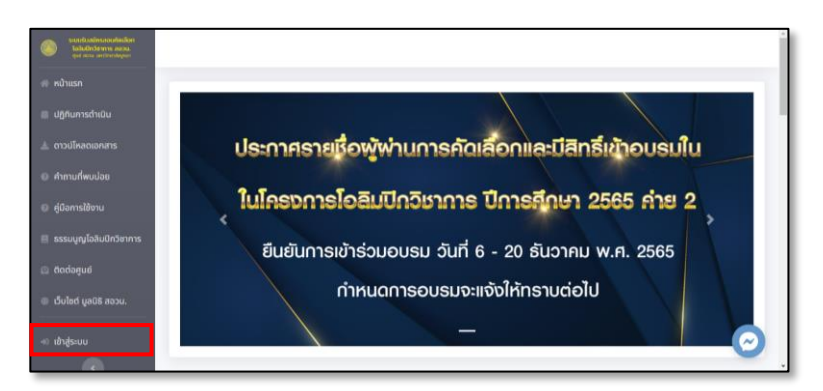

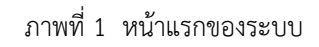

2. เมื่อผู้ใช้เลือกเมนู "**เข้าสู่ระบบ**" แล้ว จะปรากฏหน้าจอสำหรับกรอกข้อมูลเพื่อเข้ายืนยันตัวตน ดัง ภาพที่ 2 ผู้ใช้กรอกรหัสบัตรประชาชนผู้สมัคร และรหัสผ่านที่ได้ดำเนินการสมัครไว้ เพื่อเข้าสู่ระบบ

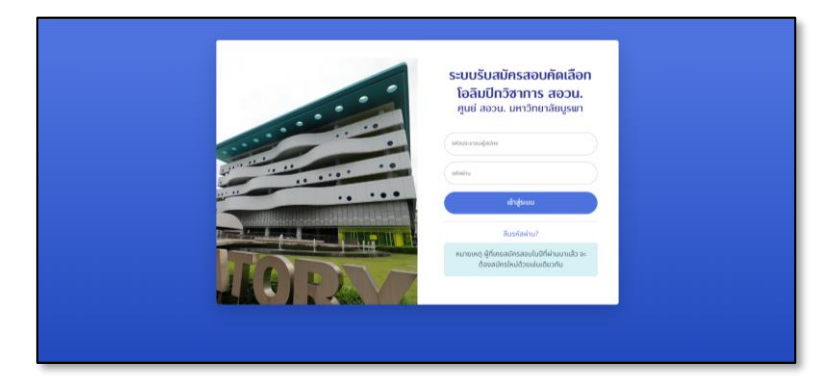

ภาพที่ 2 หน้าจอการเข้าสู่ระบบ

## <span id="page-2-0"></span>**ตรวจสอบผลการสอบคัดเลือก**

3. เมื่อเข้าสู่ระบบสำเร็จจะปรากฏหน้าจอ ดังภาพที่ 3 ให้ผู้ใช้เลือกเมนู "**ผลการสอบคัดเลือก**" จากแถบ เมนูด้านซ้ายมือ

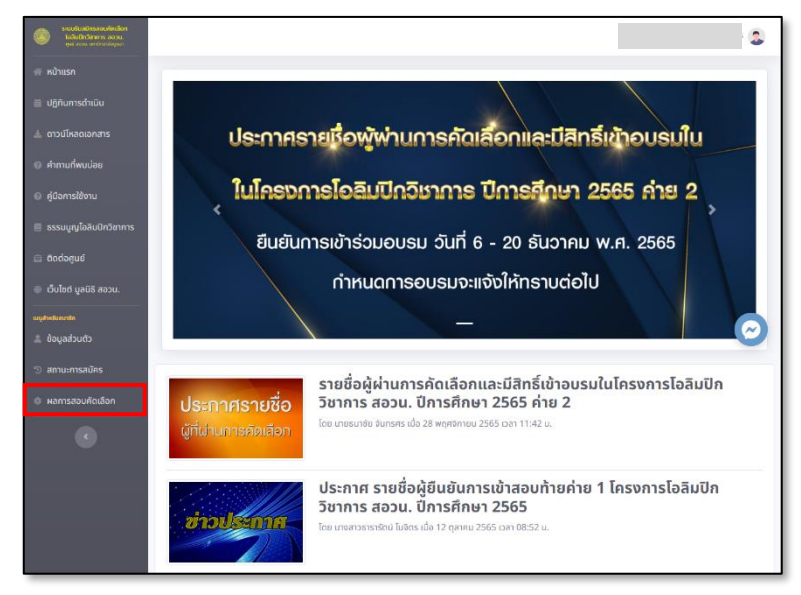

ภาพที่ 3 หน้าแรกของระบบ เมื่อเข้าสู่ระบบสำเร็จ

4. เมื่อผู้ใช้เลือกเมนู "**ผลการสอบคัดเลือก**" จะปรากฏหน้าจอแสดงผลการคัดเลือก ดังภาพที่ 4

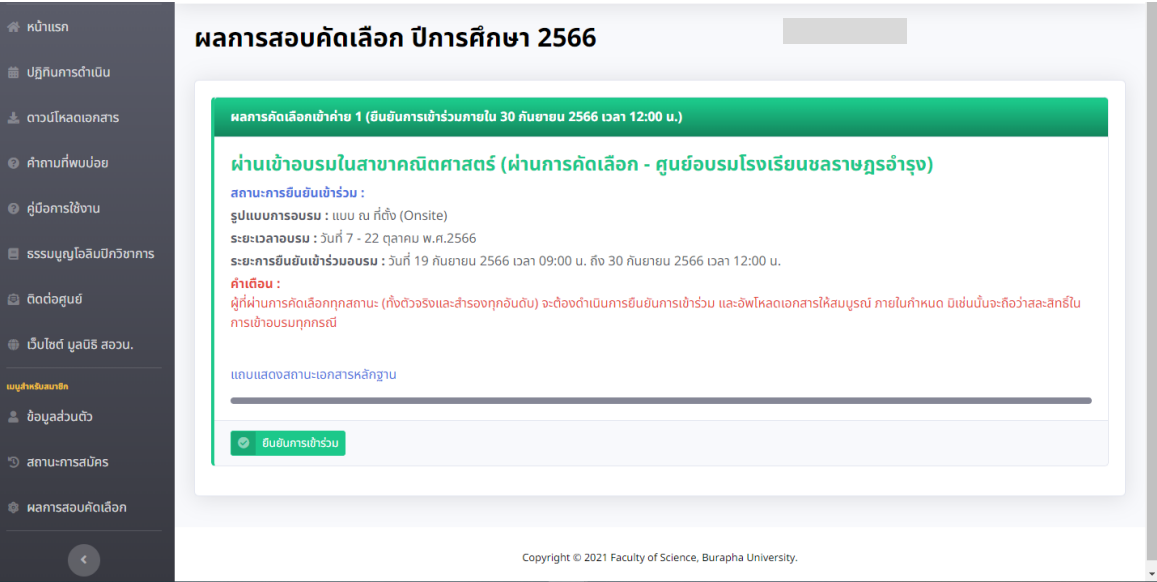

ภาพที่ 4 หน้าจอผลการสอบคัดเลือก

#### <span id="page-3-0"></span>**การยืนยันการเข้าร่วมอบรม**

5. เมื่อผู้ใช้เข้าสู่หน้า "ผลการสอบคัดเลือก" แล้ว หากอยู่ในช่วงของการยืนยันการเข้าร่วมอบรม ระบบ จะแสดงปุ่ม "**ยืนยันการเข้าร่วม"** ดังภาพที่ 5 ให้ผู้ใช้กดปุ่ม "**ยืนยันการเข้าร่วม"** เพื่อทำการยืนยัน การเข้าร่วมอบรม

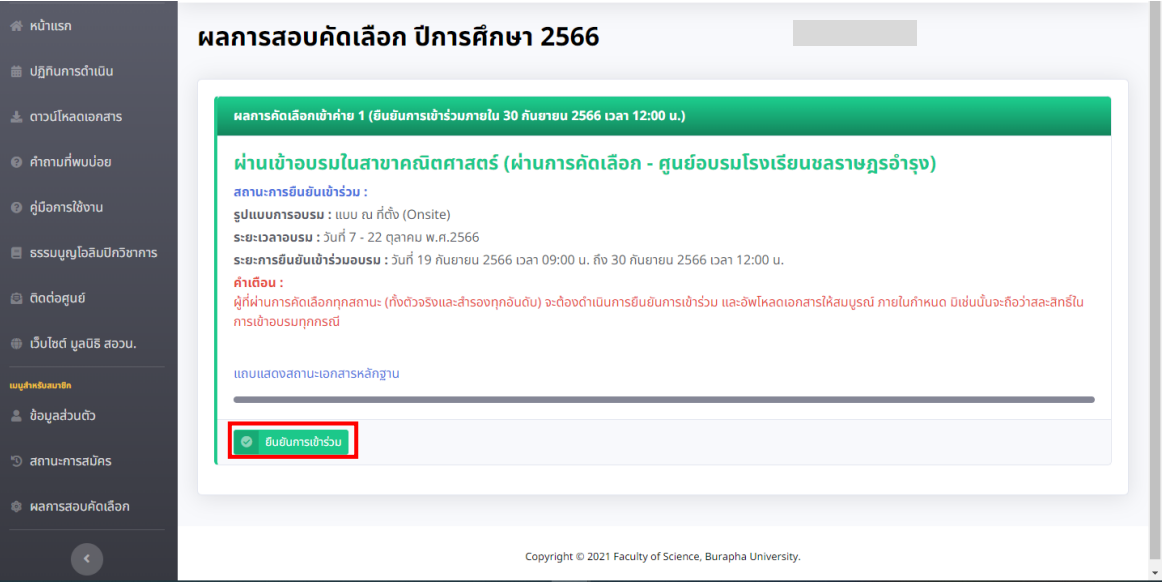

ภาพที่ 5 หน้าจอสำหรับยืนยันการเข้าร่วมโครงการ

- 6. เมื่อผู้ใช้กดปุ่ม "ยืนยันการเข้าร่วม" แล้ว ระบบจะแสดงแบบฟอร์มสำหรับกรอกข้อมูลส่วนตัว โดยมี 3 ส่วนดังนี้
	- 6.1 ตอบรับการเข้าร่วม

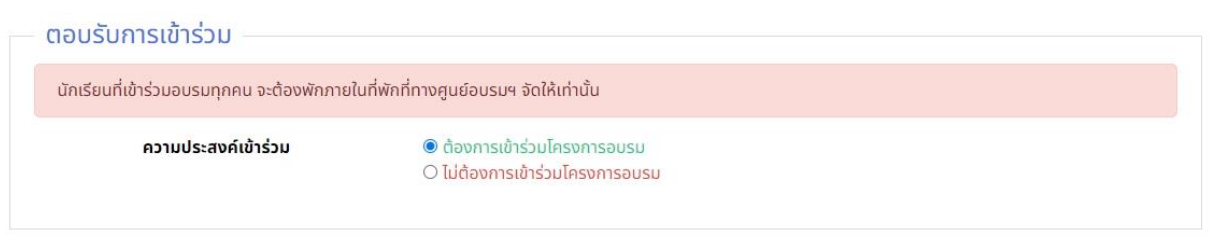

ภาพที่ 6.1 หน้าจอสำหรับกรอกข้อมูลการตอบรับเข้าร่วมการอบรมโครงการ

#### 6.2 ข้อมูลส่วนตัวนักเรียน

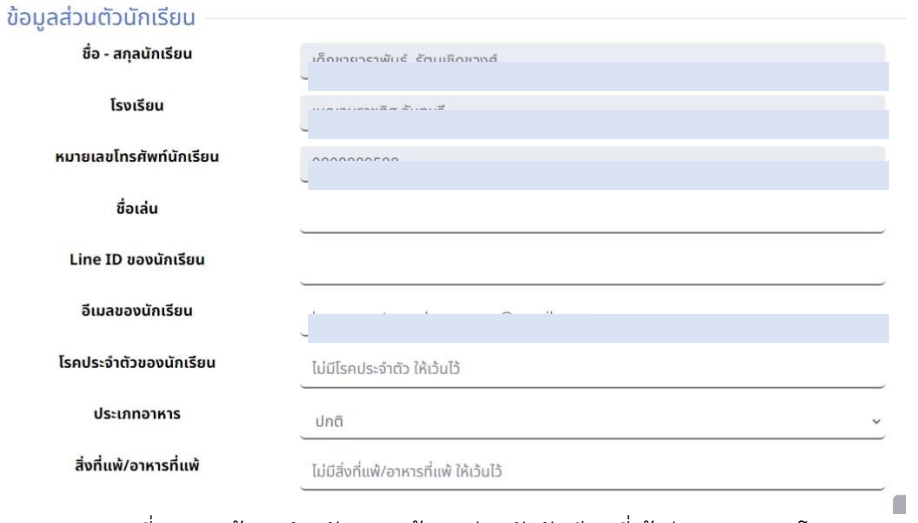

#### ภาพที่ 6.2 หน้าจอสำหรับกรอกข้อมูลส่วนตัวนักเรียนที่เข้าร่วมการอบรมโครงการ

#### 6.3 ข้อมูลผู้ปกครอง

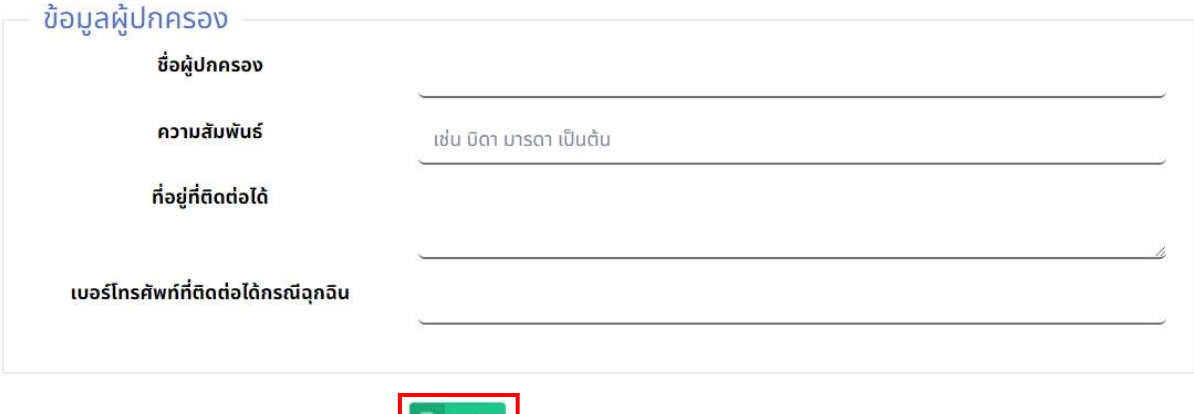

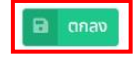

ภาพที่ 6.3 หน้าจอสำหรับกรอกผู้ปกครองและกด ตกลง เพื่อยืนยันข้อมูลทั้ง 3 ส่วน

ให้ผู้ใช้กรอกข้อมูลส่วนตัวให้สมบูรณ์ทั้ง 3 ส่วน แล้วกด "**ตกลง**" ดังภาพที่ 6.3

- 7. เมื่อผู้ใช้กรอกข้อมูลแล้ว ระบบจะแสดงข้อมูลที่กรอกอีกครั้งเพื่อตรวจสอบ ให้ผู้ใช้ตรวจสอบข้อมูลครั้ง สุดท้าย
	- 7.1 กด อ่านเอกสาร **ระเบียบ แนวปฏิบัติ การเข้าค่ายอบรมโครงการฯ** และ **เกณฑ์การตัดคะแนน ความประพฤติ**

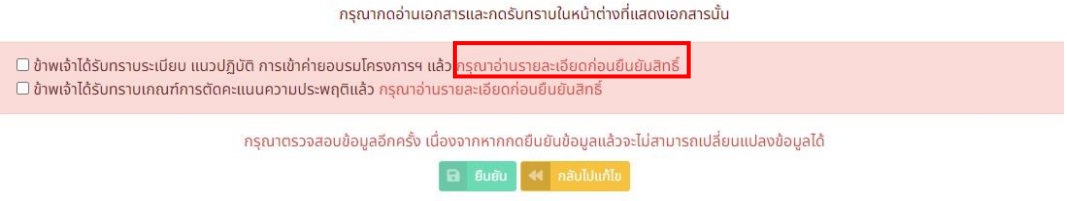

ภาพที่ 7.1 หน้าจอสำหรับกดอ่านเอกสาร

7.2 กด **รับทราบระเบียบ แนวปฏิบัติ การเข้าค่ายอบรมโครงการฯ**

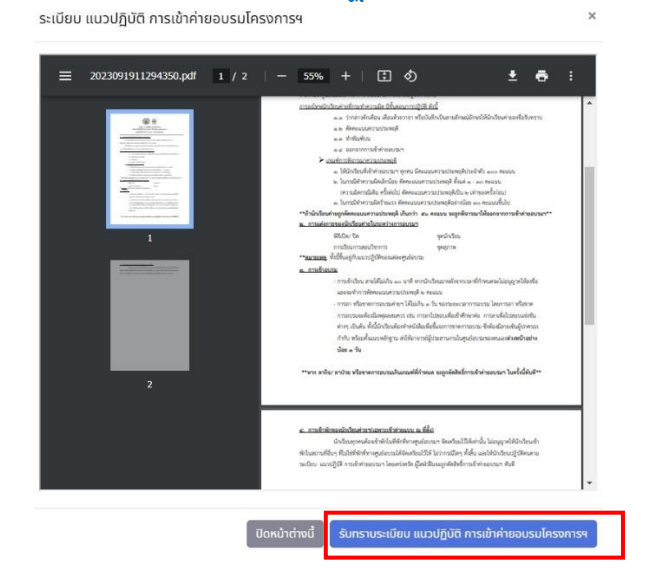

ภาพที่ 7.2 หน้าจอสำหรับอ่านเอกสาร และกดรับทราบเอกสาร

7.3 **หากกดอ่านเอกสาร ตามข้อ 7.1 และ 7.2 ครบทั้ง 2 ฉบับแล้ว** จะปรากฎดังภาพที่ 7.3 ทั้งนี้ ผู้ใช้กดปุ่ม **ยืนยัน** เพื่อยืนยันข้อมูล

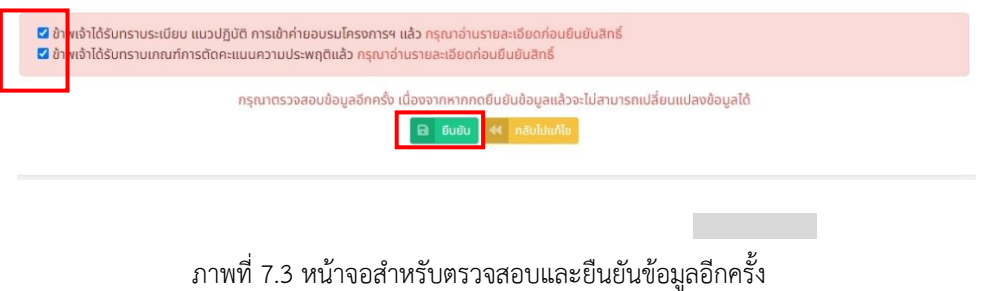

8. เมื่อกดปุ่ม "ตกลง" แล้ว ระบบจะแสดงสถานะการบันทึก ดังภาพที่ 8 ให้ผู้ใช้กดปุ่ม "**ปิด**"

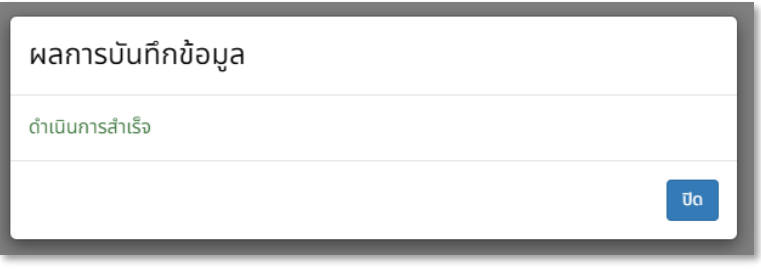

ภาพที่ 8 หน้าจอผลการบันทึกข้อมูล

9. เมื่อผู้ใช้กดปุ่มปิดแล้ว ระบบจะนำผู้ใช้ไปหน้าอัพโหลดเอกสารหลักฐานอัตโนมัติดังภาพที่ 9

#### ้อัพโหลดเอกสารเพื่อยืนยันการเข้าร่วมอบรมค่าย 1 ปีการศึกป

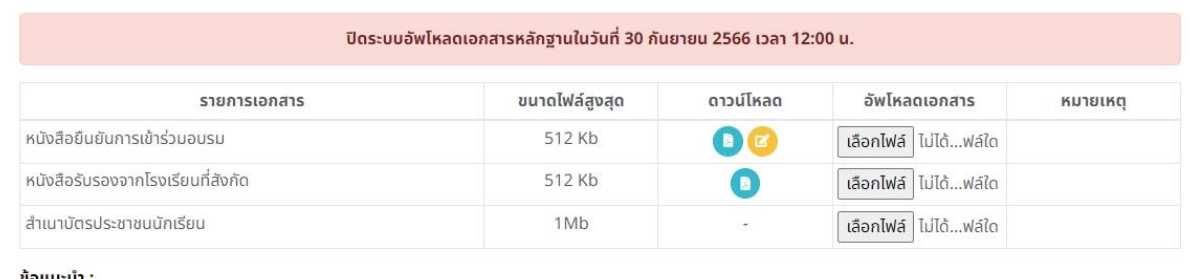

1. การอัพโหลดเอกสาร เมื่อนักเรียนเลือกเอกสารจากอุปกรณ์ของตนเองแล้ว ระบบจะส่งไฟล์เอกสารอัตโนมัติ โดยไม่ต้องกดปุ่มส่งแต่อย่างใด

2. ควรดำเนินการอัพโหลดเอกสารก่อนกำหนดหมดเขตล่วงหน้า เพื่อเป็นการเผื่อเวลาสำหรับเจ้าหน้าที่ตรวจสอบเอกสารและหากเกิดกรณีที่เอกสารผิดพลาดนักเรียนจะได้สามารถ ้แก้ไขและอัพโหลดเอกสารได้ทันกำหนด

3. เจ้าหน้าที่ตรวจสอบเอกสารเป็นช่วงเวลาเท่านั้น ได้แก่ เวลา 09.00 น. และ 16.00 น. เป็นหลัก (เจ้าหน้าที่อาจมีการตรวจสอบเอกสารให้นักเรียนเพิ่มเติม นอกเหนือเวลาข้างต้น ตามความสะดวกของเจ้าหน้าที่ที่สามารถดำเนินการได้ ทั้งนี้ นักเรียนจะต้องคำนึงถึงข้อ 2 เป็นสำคัญ)

4. ในการแก้ไขเอกสาร นักเรียนจะต้องดำเนินการลบไฟล์เอกสารเดิมก่อน แล้วจึงอัพโหลดเอกสารที่แก้ไขใหม่เข้าไป

<span id="page-6-0"></span>ภาพที่ 9 หน้าจออัพโหลดเอกสารเพื่อยืนยันเข้าร่วมอบรม

#### **การอัพโหลดเอกสารหลักฐาน**

10. ผู้ใช้ต้องทำการดาวน์โหลดเอกสารทั้งหมดออกมาจากระบบและทำการกรอกข้อมูลให้ถูกต้องและ ครบถ้วนสมบูรณ์ และลงลายมือชื่อให้เรียบร้อยก่อนทำการอัพโหลดเข้าในระบบ ดังภาพที่ 10

### ้อัพโหลดเอกสารเพื่อยืนยันการเข้าร่วมอบรมค่าย 1 ปีการศึกษา 2566

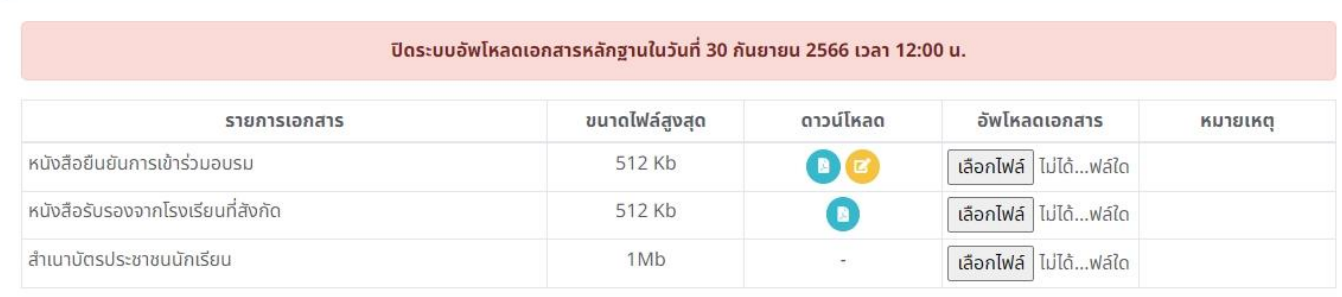

ข้อแนะนำ :

1. การอัพโหลดเอกสาร เมื่อนักเรียนเลือกเอกสารจากอุปกรณ์ของตนเองแล้ว ระบบจะส่งไฟล์เอกสารอัตโนมัติ โดยไม่ต้องกดปุ่มส่งแต่อย่างใด

2. ควรดำเนินการอัพโหลดเอกสารก่อนกำหนดหมดเขตล่วงหน้า เพื่อเป็นการเผื่อเวลาสำหรับเจ้าหน้าที่ตรวจสอบเอกสารและหากเกิดกรณีที่เอกสารผิดพลาดนักเรียนจะได้สามารถ แก้ไขและอัพโหลดเอกสารได้ทันกำหนด

3. เจ้าหน้าที่ตรวจสอบเอกสารเป็นช่วงเวลาเท่านั้น ได้แก่ เวลา 09.00 น. และ 16.00 น. เป็นหลัก (เจ้าหน้าที่อาจมีการตรวจสอบเอกสารให้นักเรียนเพิ่มเติม นอกเหนือเวลาข้างต้น ้ตามความสะดวกของเจ้าหน้าที่ที่สามารถดำเนินการได้ ทั้งนี้ นักเรียนจะต้องคำนึงถึงข้อ 2 เป็นสำคัญ)

4. ในการแก้ไขเอกสาร นักเรียนจะต้องดำเนินการลบไฟล์เอกสารเดิมก่อน แล้วจึงอัพโหลดเอกสารที่แก้ไขใหม่เข้าไป

ภาพที่ 10 หน้าจอผลการสอบคัดเลือก

จากภาพที่ 10 จะมีรายละเอียดสำคัญดังต่อไปนี้

- 10.1. รายการเอกสาร แสดงรายการเอกสารที่ต้องใช้ในการอัพโหลดทั้งหมด
- 10.2. ขนาดไฟล์สูงสุด แสดงขนาดไฟล์สูงสูดที่สามารถอัพโหลดได้
- 10.3. ดาวน์โหลด กรณีที่เอกสารนั้นมีแบบฟอร์ม จะปรากฏในคอลัมน์นี้
- 10.4. อัพโหลดเอกสาร ช่องฟอร์มสำหรับให้ผู้ใช้เลือกเอกสารในการอัพโหลด
- 10.5. หมายเหตุ แสดงสถานะของเอกสารที่ถูกตรวจสอบแล้ว

โดยที่เอกสารทั้งมดจะต้องเป็น นามสกุล PDF โดยมีขนาดไฟล์ไม่เกินที่ระบบกำหนด และมี รายละเอียดครบถ้วน

11. เมื่อผู้ใช้ต้องการอัพโหลดเอกสารหลักฐาน สามารถดำเนินการโดยการกด Choose File หรือ ค้นหา (ตามที่เครื่องของผู้ใช้ตั้งค่าไว้) ในช่อง "**อัพโหลดเอกสาร**" ในแถวรายการเอกสารนั้น เพื่อค้นหา เอกสารที่ต้องการอัพโหลด จะปรากฏหน้าจอดังภาพที่ 11 ให้ผู้ใช้เลือกไฟล์จากหน้าต่าง Open แล้ว กดปุ่ม Open

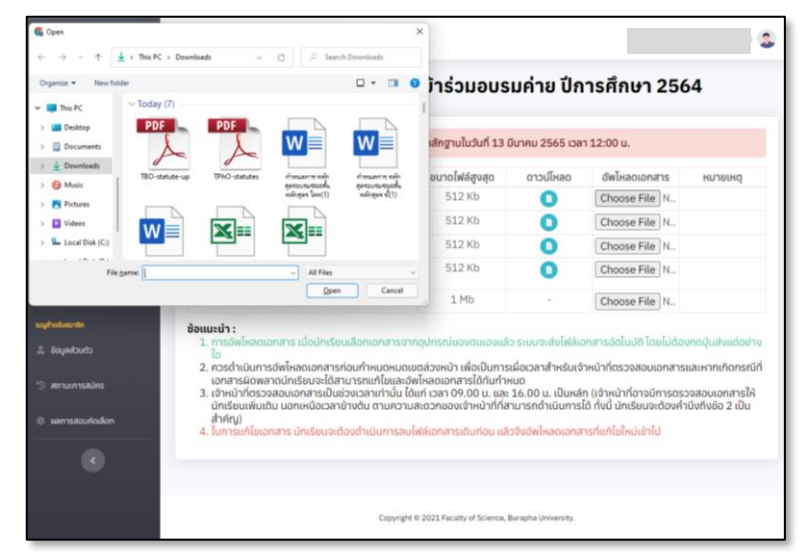

ภาพที่ 11 หน้าจอการอัพโหลดเอกสาร (เมื่อกดปุ่มเลือกไฟล์)

- 12. เมื่อเลือกไฟล์ แล้วระบบจะส่งไฟล์ไปยังเครื่องแม่ข่ายอัตโนมัติ โดยไม่ต้องกดปุ่มส่งใดๆ เพิ่มเติม
	- 12.1. เมื่ออัพโหลดสำเร็จจะปรากฏหน้าจอดังภาพที่ 12.1 ให้ผู้ใช้กดปุ่ม "**ปิด**"

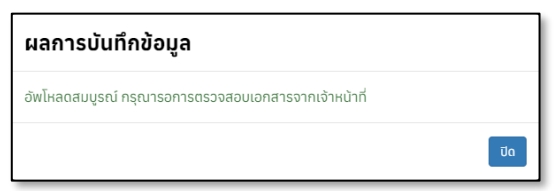

ภาพที่ 12.1 หน้าจอเมื่ออัพโหลดเอกสารสำเร็จ

12.2. ถ้าไฟล์ที่อัพโหลดไม่ใช่ประเภท PDF จะแสดงหน้าจอดังภาพที่ 12.2

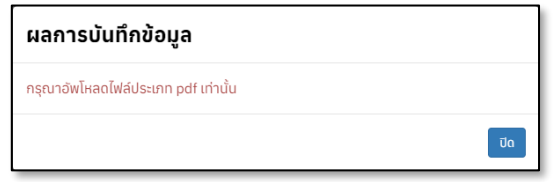

ภาพที่ 12.2 หน้าจอเมื่ออัพโหลดเอกสารที่ไม่ใช่เอกสาร PDF

12.3. ถ้าไฟล์ที่อัพโหลดมีขนาดเกินที่กำหนด จะแสดงหน้าจอดังภาพที่ 12.3

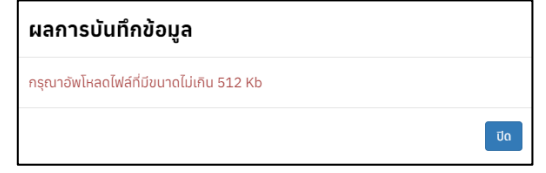

ภาพที่ 12.3 หน้าจอเมื่ออัพโหลดเอกสารที่เอกสารเกินขนาดที่กำหนด

**13.** เมื่อเอกสารหลักฐานใดที่อัพโหลดสำเร็จแล้ว ระบบจะแสดงในช่อง หมายเหตุ ว่า "**รอพิจารณา**" (ซึ่ง จะต้องรอผู้ดูแลระบบพิจารณาเอกสารและกดรับรองเอกสาร) ดังในภาพที่ 13

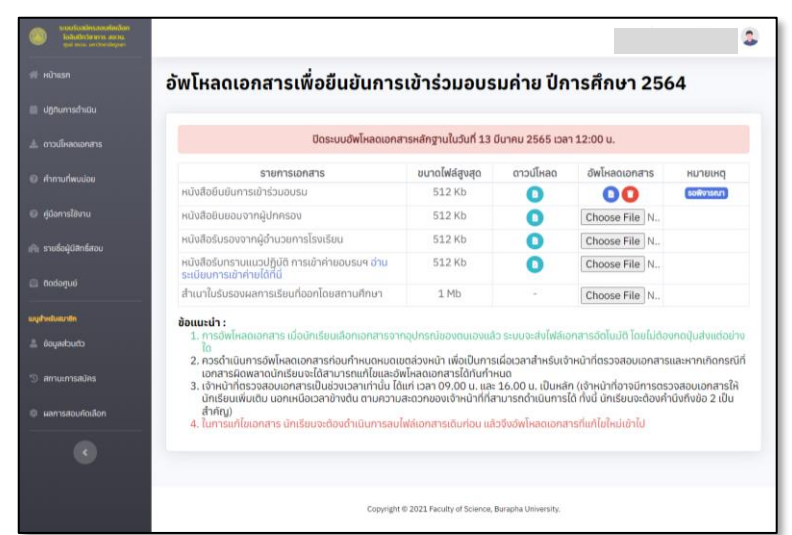

## **\*\*\*ทั้งนี้ ผู้ใช้สามารถอัพโหลดรายการอื่น ๆ ได้ โดยไม่ต้องรอการกดรับรองเอกสาร จากผู้ดูแลระบบ\*\*\***

ภาพที่ 13 หน้าจอหลังจากที่อัพโหลดเอกสารสำเร็จ

14. เมื่อผู้ดูแลระบบตรวจสอบเอกสารแล้ว หากเอกสารสมบูรณ์ จะปรากฏคำว่า "**เอกสารสมบูรณ์**" ใน ช่องหมายเหตุ และคำว่า "**เอกสารไม่สมบูรณ์**" ในช่องหมายเหตุ ดังภาพที่ 14

|                                                                          | ้อัพโหลดเอกสารเพื่อยืนยันการเข้าร่วมอบรมค่าย ปีการศึกษา 2564                                                                                                    |              |           |                |                |  |  |  |  |
|--------------------------------------------------------------------------|----------------------------------------------------------------------------------------------------|--------------|-----------|----------------|----------------|--|--|--|--|
| diffuenschildu                                                           |                                                                                                    |              |           |                |                |  |  |  |  |
| <b>E oroutivacionans</b>                                                 | ปิดระบบอัพโหลดเอกสารหลักฐานในวันที่ 13 มีนาคม 2565 เวลา 12:00 น.                                                                                                    |              |           |                |                |  |  |  |  |
| @ Annunwuulau                                                            | รายการเอกสาร                                                                                                    | ขนาดไฟล์สงสด | ดาวน์โหลด | อัพโหลดเอกสาร  | <b>HUTBIHO</b> |  |  |  |  |
|                                                                          | หนังสือยืนยันการเข้าร่วมอบรม                                                                                                    | 512 Kh       | n         |                | เอกสารสมบูรณ์  |  |  |  |  |
| @ Adamsใช้งาน                                                            | หนังสือยินยอมจากผู้ปกครอง                                                                                                    | 512 Kb       | n         |                | unansidauysni  |  |  |  |  |
| in sysseddansapu                                                         | หนังสือรับรองจากผู้อำนวยการโรงเรียน                                                                                                    | 512 Kb       | n         | Choose File N. |                |  |  |  |  |
| <b>B</b> dodartuó                                                        | หนังสือรับทราบแนวปก็บัติ การเข้าค่ายอบรมฯ อ่าน<br>ระเบียบคารเข้าค่ายได้ที่นี่                                                                                                    | 512 Kb       | п         | Choose File N. |                |  |  |  |  |
|                                                                          | สำเนาในรับรองผลการเรียนที่ออกโดยสถานศึกษา                                                                                                    | 1 Mb         |           | Choose File N  |                |  |  |  |  |
| EAUTHRABU 18n<br>chuchaugh<br>amutmsalies<br><sup>C</sup> Hamsaburiolion | ซ้อแนะนำ :<br>1. การอัพโหลดเอกสาร เมื่อนักเรียนเลือกเอกสารจากอปกรณ์ของตนเองแล้ว ระบบจะส่งไฟล์เอกสารอัตโนมัติ โดยไม่ต้องกดปุ่มส่งแต่อย่าง<br><b>To</b><br>2. ควรดำเนินการอัพโหลดเอกสารก่อนกำหนดหมดเขตล่วงหน้า เพื่อเป็นการเผื่อเวลาสำหรับเจ้าหน้าที่ตรวจสอบเอกสารและหากเกิดกรณีที่<br>เอกสารผิดพลาดนักเรียนจะได้สามารถแก้ไขและอัพโหลดเอกสารได้ทันกำหนด<br>3. เจ้าหน้าที่ตรวจสอบเอกสารเป็นช่วงเวลาเท่านั้น ได้แก่ เวลา 09.00 น. และ 16.00 น. เป็นหลัก (เจ้าหน้าที่อาจมีการตรวจสอบเอกสารให้<br>นักเรียนเพิ่มเติม นอกเหนือเวลาข้างต้น ตามความสะดวกของเจ้าหน้าที่ที่สามารถดำเนินการได้ ทั้งนี้ มักเรียนจะต้องคำนึงกึงข้อ 2 เป็น<br>สำคัญ)<br>4. ในการแก้ไขเอกสาร นักเรียนจะต้องด้านในการสนใฟล์เอกสารเดินก่อน แล้วจึงอัพโหลดเอกสารที่แก้ไขใหม่เข้าไป |              |           |                |                |  |  |  |  |

ภาพที่ 14.1 หน้าจอเอกสารที่ผู้ดูแลระบบพิจารณาแล้ว

14.1. หากสถานะ เป็นเอกสารสมบูรณ์ ผู้ใช้ไม่ต้องดำเนินการอะไรกับเอกสารรายการนั้น (ปุ่ม จะหายไป)

14.2. หากสถานะ เป็นเอกสารไม่สมบูรณ์ ให้ผู้ใช้กดที่ปุ่ม "**เอกสารไม่สมบูรณ์**" ระบบจะแสดง ข้อแนะนำ/ข้อแก้ไขจากผู้ดูแลระบบ ดังภาพที่ 14.2 หากต้องการแก้ไขเอกสารใหม่ให้ ดำเนินการลบไฟล์เอกสารที่ไม่สมบูรณ์ก่อน โดยการกดปุ่ม แล้วอัพโหลดเอกสารที่แก้ไข แล้วอีกครั้ง

|                              | อัพโหลดเอ<br>noapunnsuaouunqua      |                                                                                                    | ปีการศึกษา 2564 |          |                 |                      |
|------------------------------|-------------------------------------|----------------------------------------------------------------------------------------------------|-----------------|----------|-----------------|----------------------|
| ill Unnunnschlou             |                                     |                                                                                                    |                 | Close    |                 |                      |
| - mailsacconats              |                                     |                                                                                                    |                 |          | 5 ipan 12:00 u. |                      |
| @ Annurfwuulou               |                                     | รายการเอกสาร                                                                                                    | ขนาดไฟล์สูงสุด  | onouthan | dwinapponans    | <b>низвика</b>       |
|                              | หนังสือยืนยันการเข้าร่วมอบรับ       |                                                                                                    | 512 Kb          | ×        |                 | sons rases you       |
| @ AdomsI&ru                  |                                     | หนังสือยินยอมจากผู้ปกครอง                                                                                                    |                 | m        | $\blacksquare$  | <b>Lonmstdaugsrd</b> |
| in studes) dandaau           | หนังสือรับรองจากผู้อำนวยการโรงเรียน |                                                                                                    | 512 Kb          | n        | Choose File N.  |                      |
|                              |                                     | หนังสือรับกราบแนวปฏิบัติ การเข้าค่ายอบรมฯ ข่าน<br>ระเบียบการเข้าค่ายได้ที่มี                                                                                                    |                 | œ        | Choose File N.  |                      |
| <b>C</b> nodorrud            |                                     | สำเนาใบรับรองผลการเรียนที่ออกโดยสถานศึกษา                                                                                                    | $1$ Mb          |          | Choose File N.  |                      |
| sauhvässanän<br>2. douadoudo | ซ้อแนะนำ :                          | 1. การอัพโหลดเอกสาร เมื่อนักเรียนเลือกขอกสารจากอุปกรณ์ของตนเองแล้ว ระบบจะส่งไฟล์เอกสารอัตโมมัติ โดยไม่ต้องกดปั๊มส่งแต่อย่าง<br>2. ควรดำเนินการอัพโหลดเอกสารก่อนกำหนดหมดเขตล่วงหน้า เพื่อเป็นการเผื่อเวลาสำหรับเจ้าหน้าที่ตรวจสอบเอกสารและหากเกิดกรณีที่                                                                               |                 |          |                 |                      |
| amuomiadas                   |                                     | เอกสารผิดพลาดนักเรียนจะได้สามารถแก้ไขและอัพโหลดเอกสารได้ทันทำหนด<br>3. เจ้าหน้าที่ตรวจสอบเอกสารเป็นช่วงเวลาเท่านั้น ได้แก่ เวลา 09.00 น. และ 16.00 น. เป็นหลัก (เจ้าหน้าที่อาจมีการตรวจสอบเอกสารให้<br>นักเรียนเพิ่มเติม นอกเหนือเวลาข้างต้น ตามความสะดวกของเจ้าหน้าที่ที่สามารถดำเนินการได้ ทั้งนี้ นักเรียนจะต้องคำนึงถึงข้อ 2 เป็น |                 |          |                 |                      |
| @ <i>uannsmoulinulion</i>    | สำคัญ)                              | 4. ในการแก้ไขเอกสาร นักเรียบจะต้องตำเนินการลบไฟล์เอกสารเดิมก่อน แล้วจึงอัพโหลดเอกสารที่แก้ไขใหม่เข้าไป                                                                                                    |                 |          |                 |                      |
|                              |                                     |                                                                                                    |                 |          |                 |                      |

ภาพที่ 14.2 หน้าจอเหตุผลที่เอกสารไม่สมบูรณ์

15. เมื่อผู้ใช้ดำเนินการอัพโหลดเอกสารสมบูรณ์ และได้รับการอนุมัติเอกสารจากผู้ดูแลระบบแล้ว ระบบ จะบันทึกเป็นผู้ที่มีสิทธิ์เข้าค่ายโดยอัตโนมัติ (ไม่ต้องดำเนินการอะไรเพิ่มเติม)

ทั้งนี้ ผู้ที่ดำเนินการยืนยันสิทธิ์สมบูรณ์เรียบร้อยแล้ว จะต้องรอประกาศรายชื่อผู้ยืนยันการเข้าร่วม อบรมฯ อีกครั้งซึ่งทางศูนย์ฯ จะดำเนินการประกาศให้ทราบก่อนการเข้าร่วมการอบรม สามารถติดตามรายระ เอียดได้ที่ เว็บไซต์ <https://science.buu.ac.th/posn/> Facebook : โอลิมปิกวิชาการ ม.บูรพา

### <span id="page-11-0"></span>**วิธีการตรวจสอบตารางอบรม**

16. ให้ผู้ใช้เลือกเมนู "ผลการสอบคัดเลือก" จะแสดงหน้าจอดังภาพที่ 16

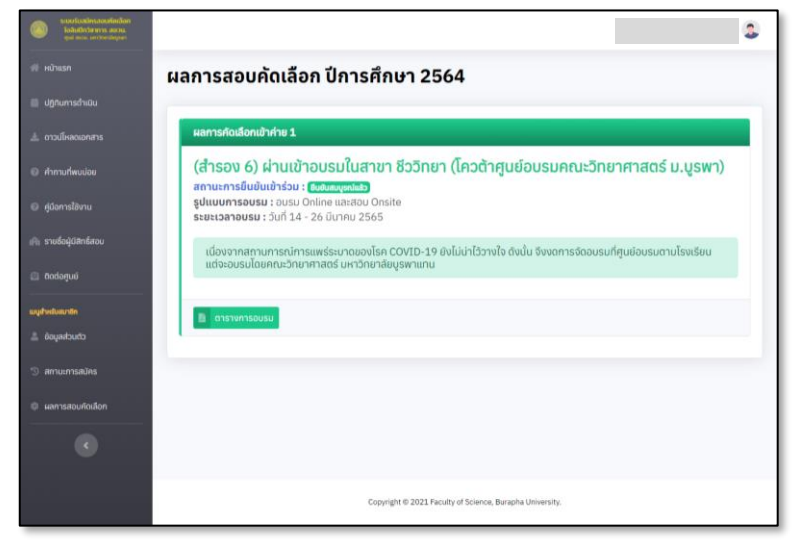

ภาพที่ 16 หน้าจอผลการคัดเลือก กรณีที่ยืนยันเอกสารสมบูรณ์แล้ว

หมายเหตุ ระบบจะแสดงปุ่มตารางการอบรมก็ต่อเมื่อ ผู้ใช้ที่ได้รับการยืนยันเอกสารสมบูรณ์ทุกรายการ แล้วเท่านั้น